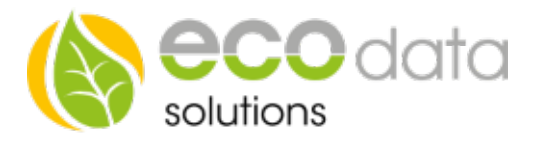

## Funksteckdosen erweitern

Achtung!!! Wenn Sie bereits unsere Funksteckdosen besitzen und diese erweitern wollen, müssen Sie wie folgt vorgehen.

Der PC muss über eine funktionierende Internetverbindung zum Ein-richten der Software verfügen.

Geben Sie in ihren Browser http://www.plugwise.com/de/idplugtype-f/node/384 ein oder suchen Sie in ihrer Suchmaschine nach "Plugwise Source".

Laden Sie die Software "Source" herunter und installieren Sie die Software auf Ihrem PC.

Nach erfolgreicher Installation starten Sie das Programm "Plugwise Source".

Das Funksteckdosennetzwerk wird über diesen Assistenten konfiguriert. Klicken Sie auf "Weiter

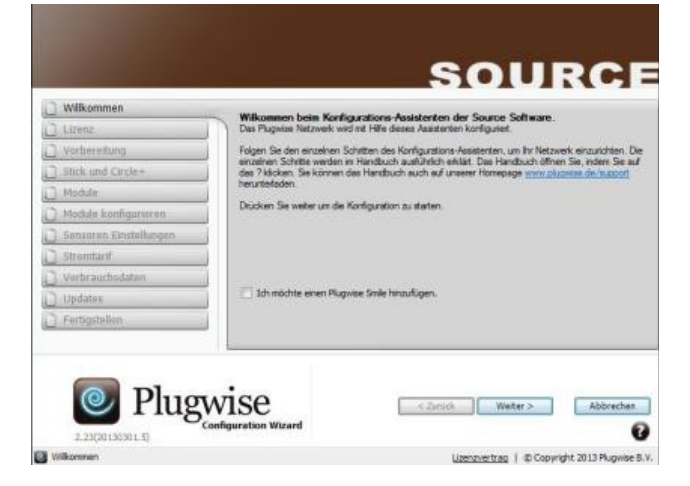

Geben Sie den Lizenzcode "PL321- QHP4N-L3MQH-V76V9-LDRVG" ein. Gehen Sie auf "Weiter".

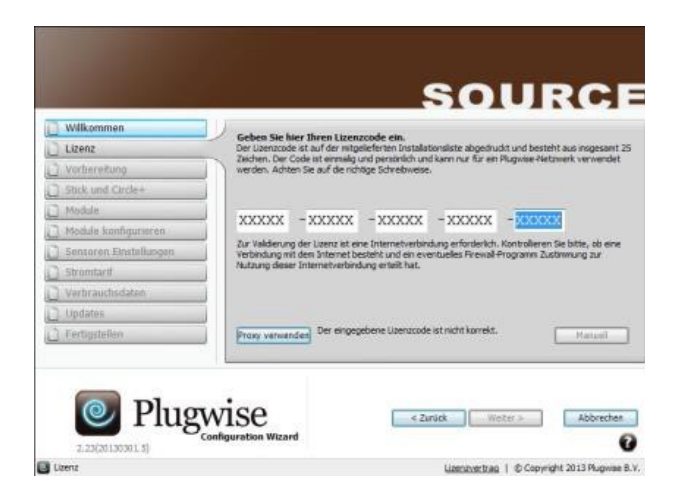

Unter "Vorbereitung" nehmen Sie die Funksteckdosen, die Sie einbinden wollen und kleben den Aufkleber der hinten auf der Funksteckdose zu finden ist, in die Installationsliste. Klicken Sie auf "Weiter"

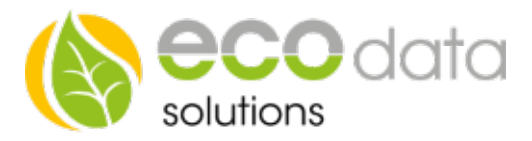

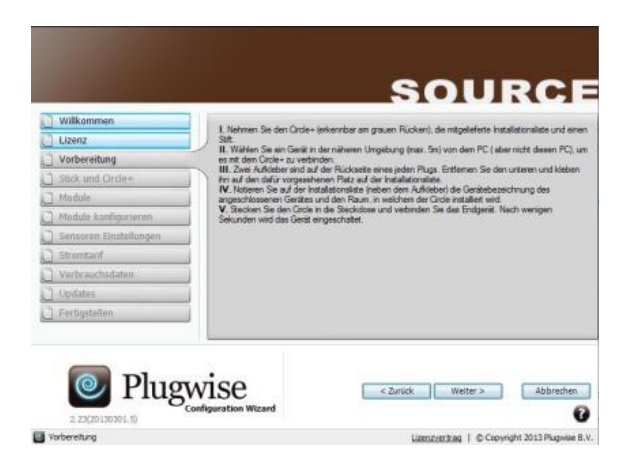

Folgen Sie bei "Stick und Circle+ (weiß mit grauem Rücken" den Anweisungen des "Configurtions Wizard".

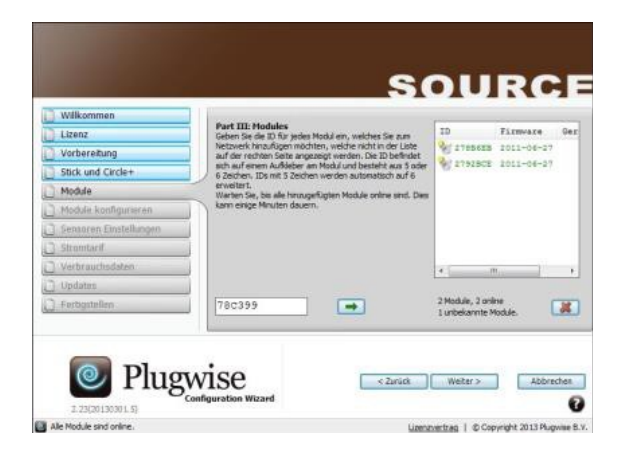

Folgen Sie bei "Module" den Anweisungen des "Configurations Wizard". Nachdem Sie die Nummer des neuen Circle eingegeben haben, drücken Sie auf den "grünen Pfeil" rechts neben der Nummerneingabe, um den Circle hin-zuzufügen. Diesen Vorgang wiederholen Sie so lange, bis Sie alle Circles eingebunden haben. Danach Drücken Sie "Weiter".

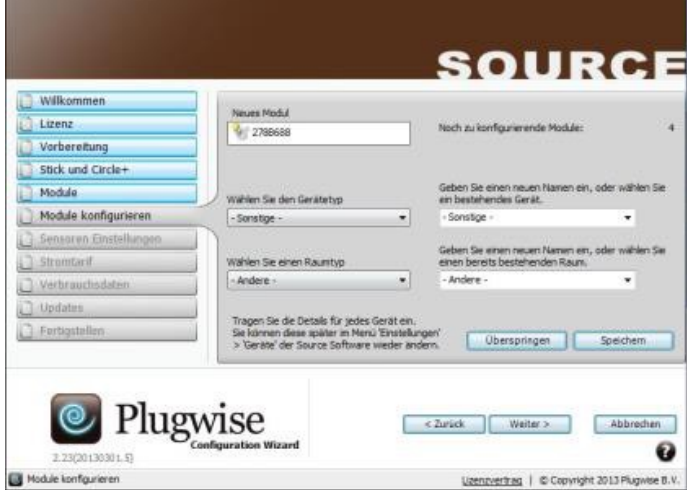

84359 Simbach am Inn

ecodata solutions GmbH Energieeffizienzlösungen Web www.power-dog.com Heraklithstraße 1a **Professionelle Photovoltaiküberwachung** E-Mail info@eco-data.de

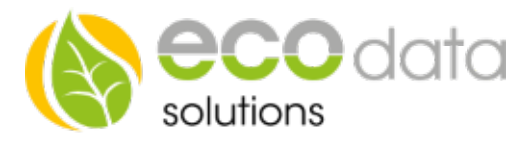

Bei "Module konfigurieren" muss jeder Circle konfiguriert werden. Wählen Sie bei "Gerätetyp" "Sonstige". Wählen Sie bei "Raumtype" "Andere". Gehen Sie auf "Speichern". Wiederholen Sie diesen Vorgang so oft, bis im "Configurations Wizard" bei "noch zu konfigurierende Module" "0" steht. Gehen Sie danach auf "Weiter".

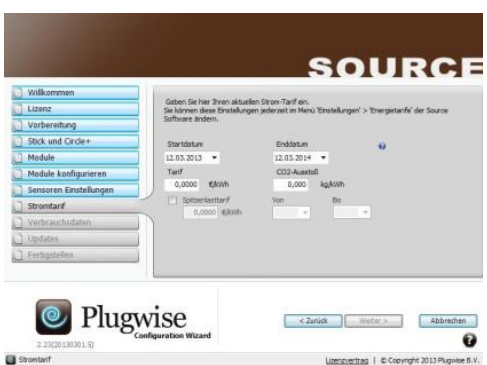

Unter "Stromtarif" geben Sie bei €/kWh z.B.: 0,0001 ein (dieser Wert ist einzugeben, um auf "Weiter" zu gelangen). Gehen Sie auf "Weiter".

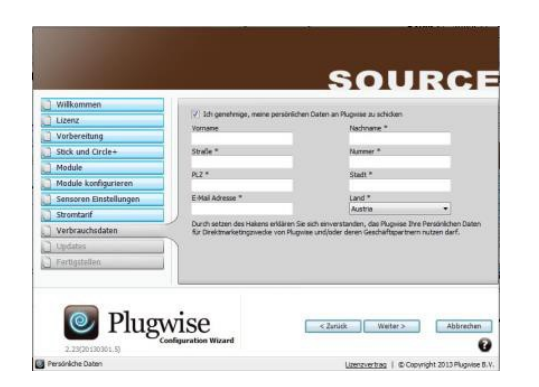

Bei "Verbraucherdaten" können Sie z.B.: Ihre persönlichen Daten an "Plugwise" senden (entfernen Sie den "Haken" bei "Ich genehmige, meine persönlichen Daten an Plugwise zu schicken wenn Sie damit nicht einverstanden sind). Gehen Sie auf "Weiter" und befolgen die weiteren Anweisungen des "Configurations Wizard".